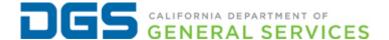

# California Commission on Disability Access

# CCDA Portal Customer User Guide

Version 2.0

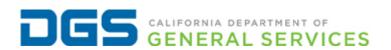

#### Version History

| Version | Authored By  | Date       | Version Notes               |
|---------|--------------|------------|-----------------------------|
| 0.01    | Kevin Dey    | 11/25/2019 | N/A                         |
| 0.02    | Jayna Toyama | 01/22/2020 | N/A                         |
| 0.03    | Kevin Dey    | 01/29/2020 | ADA Compliance edits        |
| 0.04    | Kevin Dey    | 03/05/2020 | Updated with CCDA feedback  |
| 1.0     | Kevin Dey    | 03/05/2020 | Accepted by LaCandice Ochoa |
| 2.0     | Kevin Dey    | 04/29/2020 | N/A                         |

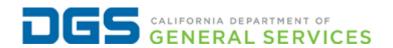

#### **Table of Contents**

| California Commission on Disability Access Portal - Customer User Guide | 1  |
|-------------------------------------------------------------------------|----|
| Introduction                                                            | 1  |
| Objectives                                                              |    |
| CCDA Portal Login Site                                                  |    |
| Create an Account                                                       | 2  |
| Law Firm Registration                                                   | 3  |
| User Registration                                                       |    |
| Log In                                                                  | 6  |
| CCDA Portal Homepage                                                    | 8  |
| Submit a Complaint                                                      | 8  |
| Submit a Pre-Litigation Letter                                          | 11 |
| Submit an Amended Complaint                                             | 13 |
| Submit a Case Resolution Report                                         | 15 |
| Shortcut Links                                                          | 16 |
| My Law Firm Cases                                                       | 16 |
| Notes                                                                   | 19 |
| Home                                                                    | 19 |

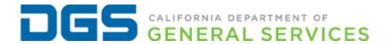

### California Commission on Disability Access Portal - Customer User Guide

#### Introduction

Training is a vital component of realizing the value of your investment in the California Commission on Disability Access (CCDA) Portal application. As with any technology, the system's success requires several components to work together. Other vital components include peer guidance and support from management which work together to ensure your business success.

This Customer User Guide follows CCDA's record process. The CCDA Portal application guides you through submission of your complaint case, case amendments, and case resolutions.

#### **Objectives**

- 1. Provide an overview of the CCDA record process.
- 2. Identify information collected by CCDA during various stages of complaint case processing.
- 3. Understand how each of the CCDA Portal's catalog items and shortcut links helps you submit, amend, or resolve your case-related information.

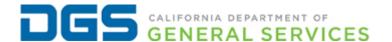

#### **CCDA Portal Login Site**

Click this <u>hyper link</u> or type the URL(https://dgs.service-now.com/ccda) in a browser. The Department recommends using Google Chrome.

#### Create an Account

For first-time users, you must create a login account. Click the Create an Account link.

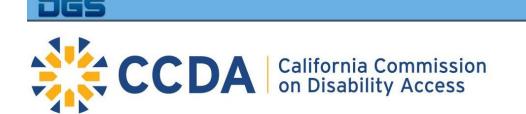

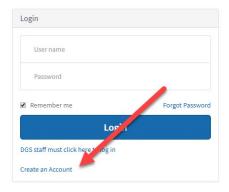

## Welcome to the CCDA Portal

Log in to Submit Case Files, and Resolution Reports

The system displays two account options.

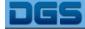

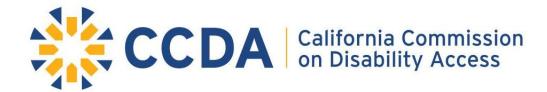

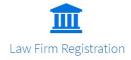

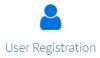

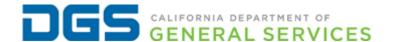

#### Law Firm Registration

Allows a law firm to register with the system to submit complaint cases. The person whose email address is used to create the law firm's account is the account's Administrator. The Administrator can submit or update any of the law firm's complaint cases.

After the law firm is registered, user accounts can be created and associated with the law firm.

NOTE: If a user leaves the law firm, the Administrator must contact CCDA and request the user's account be disabled.

Fill in the Law Firm Registration form and click the **Submit** button.

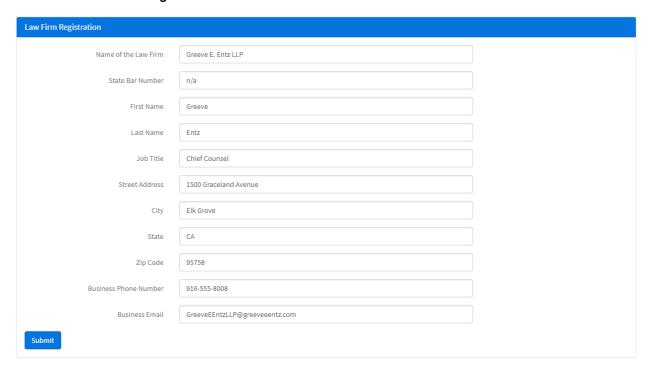

A window appears acknowledging your submission. Click **OK**.

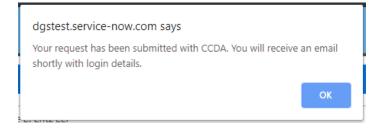

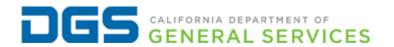

The system sends a confirmation email containing the law firm's user name and password.

Hello Greeve,

Congratulations, your account has been created. You may begin submitting complaints and case resolution reports directly through the online portal using the following login credentials:

Login URL: Click Here

User Name: GreeveEEntzLLP@greeveeentz.com Password: eDGt9fDR

Thank you.

California Commission On Disability Access (916)319-9974 or <a href="mailto:CCDA@dgs.ca.gov">CCDA@dgs.ca.gov</a>.

This is a system generated email please do not respond.

Unsubscribe | Notification Preferences

Ref:CADGS0895024 mTRTvlBHj1OYp1ak7q

#### **User Registration**

Allows you to create a user account in the system and associate it with your law firm. Your law firm must be pre-registered in the system in order to associate your account with it.

Your user account allows you to submit complaint cases for your law firm. You can only amend and resolve complaint cases that you have submitted.

Select your law firm from the *Name of the Law Firm* field. Fill in the remaining fields and click **Submit**.

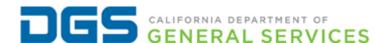

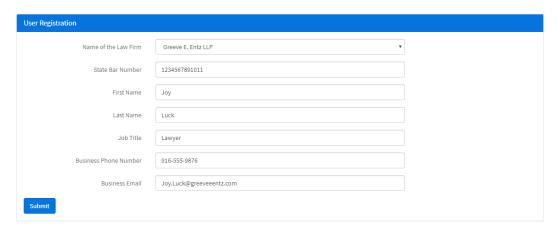

A window appears acknowledging your submission. Click **OK**.

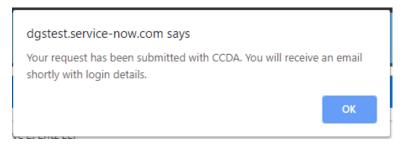

You will receive a confirmation email containing your user name and password.

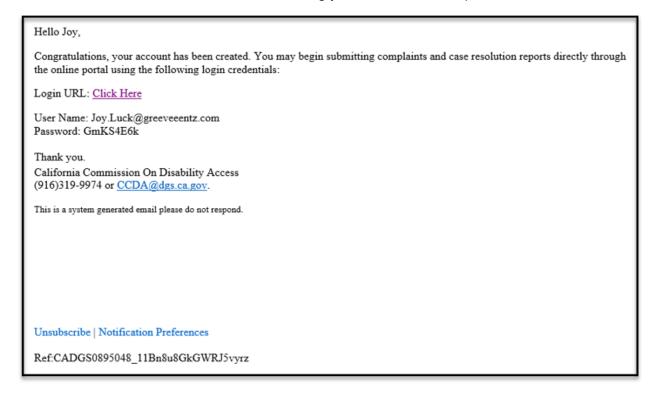

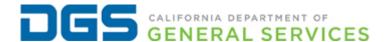

#### Log In

Click the <u>Log In link</u> in your confirmation email or type the URL (https://dgs.service-now.com/ccda) in a browser. DGS staff recommends using Google Chrome as the browser choice.

Enter the *User Name* and *Password* from your confirmation email and click **Login**.

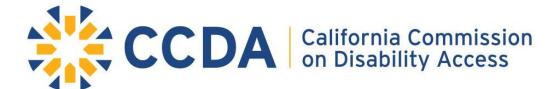

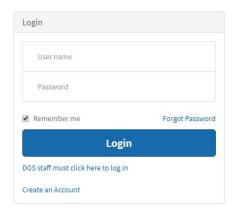

# Welcome to the CCDA Portal

Log in to Submit Case Files, and Resolution Reports

If logging in for the first time, you will be prompted to change your password:

- Must be at least 8 characters long.
- Must contain at least one uppercase letter, one lowercase letter, AND one number.

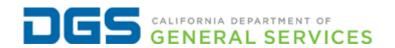

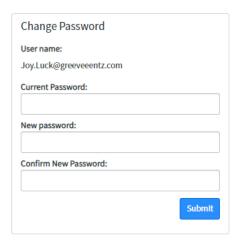

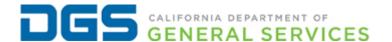

#### **CCDA Portal Homepage**

Once logged in, you see the CCDA Portal homepage. The homepage displays three catalog items and shortcut links at the top of the page.

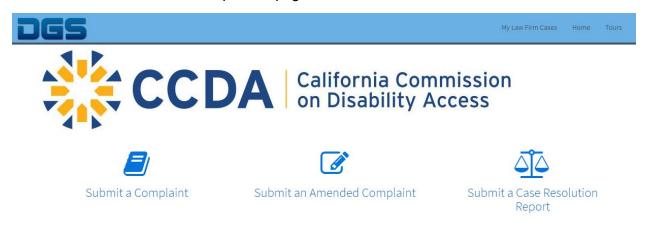

Note: For optimal user experience, it is recommended to use this website with Google Chrome. If you have any questions or experience technical difficulties, please contact CCDA: (916)319-9974 or CCDA@dgs.ca.gov.

#### Submit a Complaint

Allows you to submit a complaint case into the system.

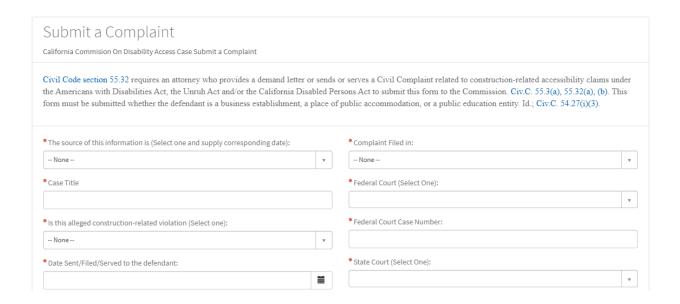

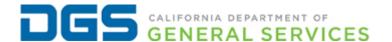

#### To submit a complaint:

- Fill in all required fields. Please be as detailed as possible in your responses.
- Multi-select drop-down lists allow you to select more than one item or value in the dropdown. They are identified by (Select all that applies or not applicable) in the field label.
- You can upload documents by scrolling to the bottom of the page and clicking the **paperclip** button.
- When you have finished entering the required information, click the **Submit** button at the bottom of the page.

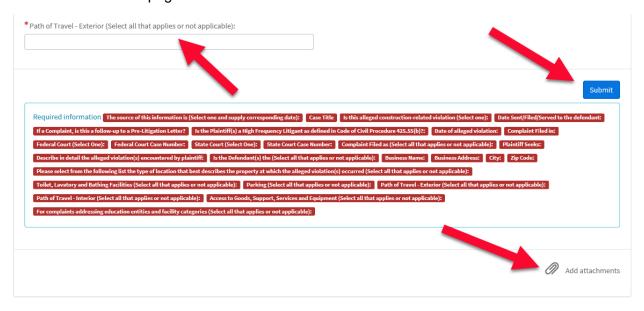

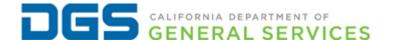

NOTE: If you select Yes in the Is the Plaintiff(s) a High Frequency Litigant as defined in Code of Civil Procedure 425.55(b) field, the Complaint Filed in field defaults to State Court.

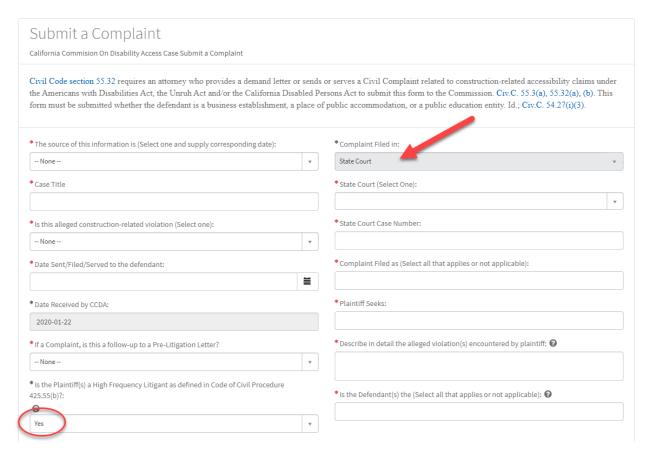

To get back to the CCDA Portal homepage, click the **Home** shortcut link.

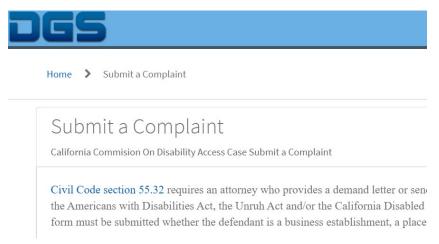

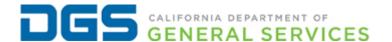

#### Submit a Pre-Litigation Letter

Allows you to submit a pre-litigation letter into the system.

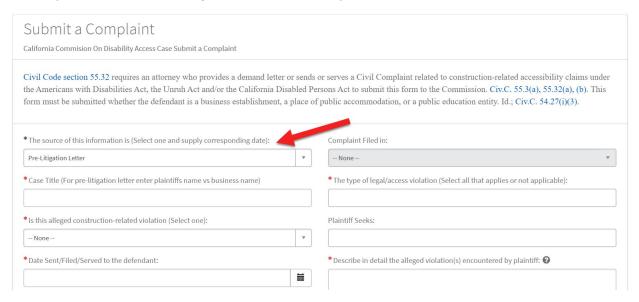

#### To submit a pre-litigation letter:

- Click on submit a complaint catalog items.
- Select pre-litigation letter from The source of this information is (Select one and supply corresponding date) dropdown.
- Fill in all required fields. Please be as detailed as possible in your responses.
- Multi-select drop-down lists allow you to select more than one item or value in the dropdown. They are identified by (Select all that applies or not applicable) in the field label
- You can upload documents by scrolling to the bottom of the page and clicking the paperclip button.
- When you have finished entering the required information, click the Submit button at the bottom of the page.

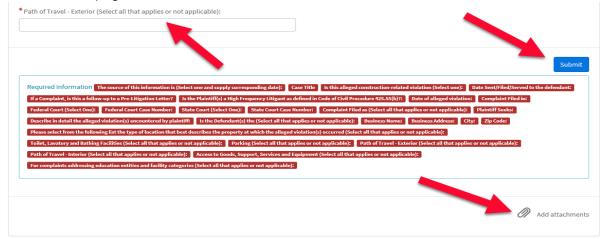

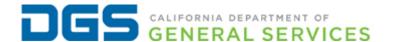

NOTE: If you select *Pre-Litigation letter* in The source of this information is (Select one and supply corresponding date) dropdown, the *form* defaults to *pre-litigation letter fields*. To submit a complaint please select complaint in the dropdown.

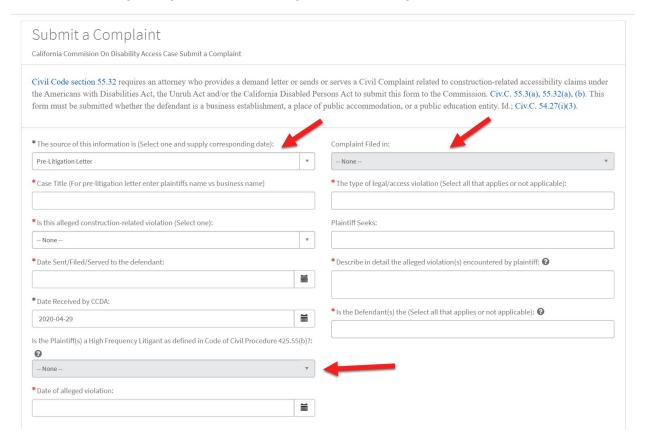

To get back to the CCDA Portal homepage, click the **Home** shortcut link.

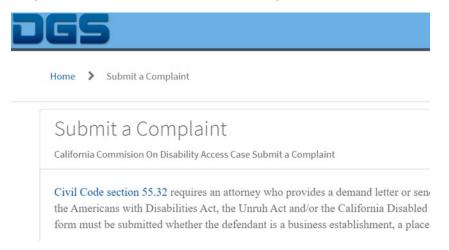

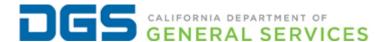

#### Submit an Amended Complaint

Allows you to amend a complaint you submitted.

NOTE: Complaint cases submitted by CCDA can only be amended by the law firm's Administrator.

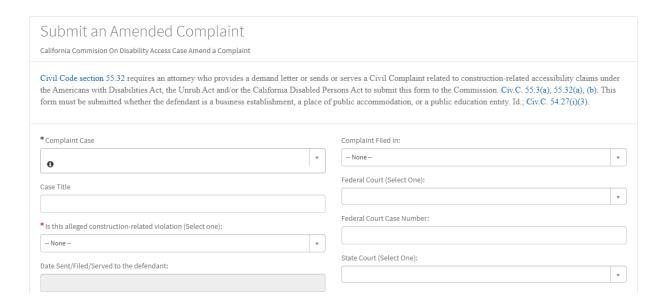

#### To amend information in a complaint case:

• In the *Complaint Case* field, use the drop-down list to select a case. You can also start typing the Complaint Case number (starting with *cmpl*) to filter the list.

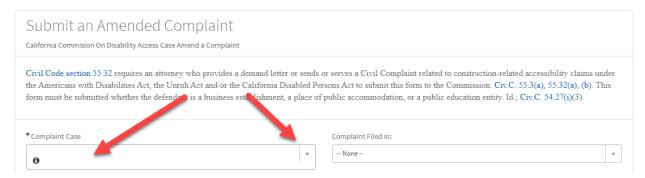

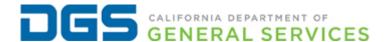

- The system populates the form with information previously submitted.
- Multi- select drop-down lists allow you to select more than one item or value in the dropdown. They are identified by (Select all that applies or not applicable) in the field label.
- You can upload amended documents by scrolling to the bottom of the page and clicking the **paperclip** button.
- When you have finished amending the complaint case, click the **Submit** button.

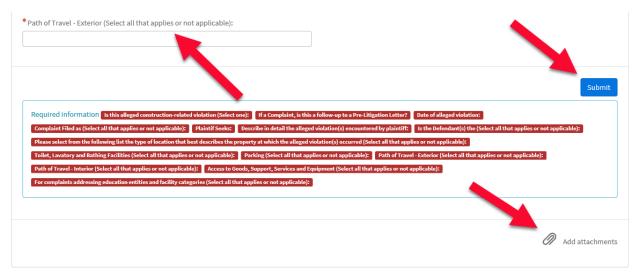

To get back to the CCDA Portal homepage, click the **Home** shortcut link.

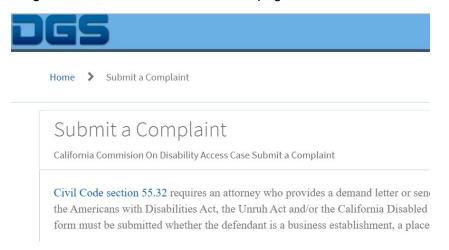

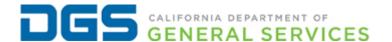

#### Submit a Case Resolution Report

Allows you to submit a resolution to a complaint case filed in the system.

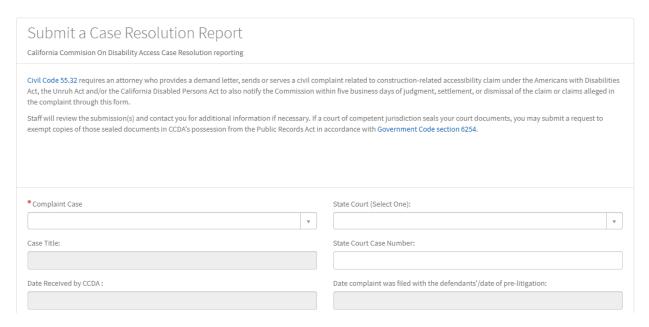

#### To resolve a complaint:

- In the *Complaint Case* field, use the drop-down list to select a case. You can also start typing the Complaint Case number (starting with *cmpl*) to filter the list.
- For Complaint Cases filed outside of this system, please email the Case Resolution form below to CCDA (<u>ccda@dgs.ca.gov</u>).

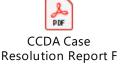

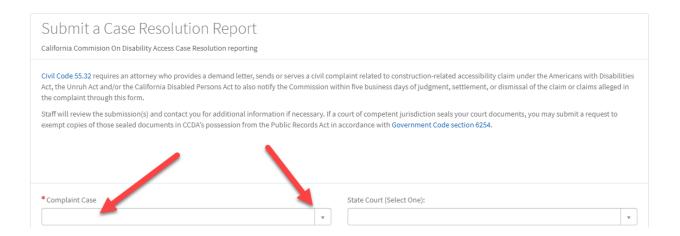

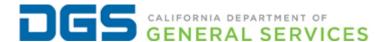

- The system populates the form with information previously submitted.
- Multi-select drop-down lists allow you to select more than one item or value in the dropdown. They are identified by (Select all that applies or not applicable) in the field label.
- You can upload documents by scrolling to the bottom of the page and clicking the paperclip button.
- When you have finished providing the case resolution information, scroll to the bottom of the page and click the **Submit** button.

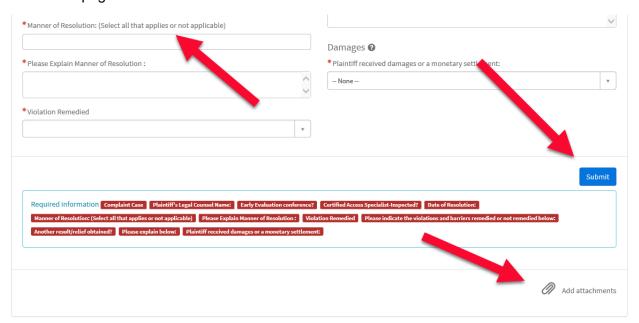

#### **Shortcut Links**

Shortcut links are found at the top of the screen.

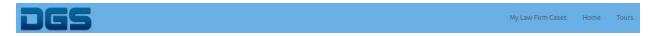

#### My Law Firm Cases

Displays complaint cases you submitted into the system. The cases are organized into two sections: Complaints and Pre-Litigation Letters and Case Resolution Reports.

Case details are viewable, but you cannot update the case here. To update a case, click the **Home** shortcut and select either *Submit an Amendment Complaint* or *Submit a Case Resolution Report*.

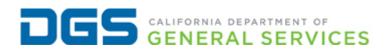

| ■ Complaints and Pre-Litigation Letters                     |                        |                      |                                        |                                       |                                                                                                    |  |  |  |  |
|-------------------------------------------------------------|------------------------|----------------------|----------------------------------------|---------------------------------------|----------------------------------------------------------------------------------------------------|--|--|--|--|
| Complaint Case                                              | Case Title             |                      | Status                                 | Short Description                     | Created by                                                                                               |  |  |  |  |
| CMPL0001027 - testt                                         | testt                  |                      | New                                    | Complaint Case                        | Sindhu.Vajja.Contractor@dgs.ca.gov                                                                       |  |  |  |  |
| CMPL0001010 - test                                          | test                   |                      | Complete                               | Complaint Case                        | Sindhu.Vajja.Contractor@dgs.ca.gov                                                                       |  |  |  |  |
| CMPL0001004 - test                                          | test                   |                      | Complete                               | Pre-Litigation                        | Sindhu.Vajja.Contractor@dgs.ca.gov                                                                       |  |  |  |  |
| CMPL0001012 - test                                          | test                   |                      | Complete                               | Pre-Litigation                        | Sindhu.Vajja.Contractor@dgs.ca.gov                                                                       |  |  |  |  |
| CMPL0001023 - testing finall                                | testing fina           | ll                   | New                                    | Pre-Litigation                        | Sindhu.Vajja.Contractor@dgs.ca.gov                                                                       |  |  |  |  |
| ( 1 2 3 4 5 6 7 ) Rows 1 - 5 of 32                          |                        |                      |                                        |                                       |                                                                                                    |  |  |  |  |
| ■ Case Resolution Reports                                   |                        |                      |                                        |                                       |                                                                                                    |  |  |  |  |
| ·                                                           |                        |                      |                                        |                                       |                                                                                                    |  |  |  |  |
| Complaint Case                                              | Status                 | Case Title:          | Short Des                              | scription                             | Created by                                                                                               |  |  |  |  |
| Complaint Case  CMPL0001020 - test                          | Status<br>New          | Case Title:          |                                        | sc <b>ription</b><br>n Reporting Case | Created by Sindhu.Vajja.Contractor@dgs.ca.gov                                                            |  |  |  |  |
| -                                                           |                        |                      | Resolution                             | -                                     |                                                                                                    |  |  |  |  |
| CMPL0001020 - test                                          | New                    | test                 | Resolution<br>Resolution               | n Reporting Case                      | Sindhu.Vajja.Contractor@dgs.ca.gov                                                                       |  |  |  |  |
| CMPL0001020 - test CMPL0001014 - testtt                     | New<br>Complete        | test<br>test         | Resolution<br>Resolution               | n Reporting Case                      | Sindhu.Vajja.Contractor@dgs.ca.gov Sindhu.Vajja.Contractor@dgs.ca.gov                                    |  |  |  |  |
| CMPL0001020 - test CMPL0001014 - testtt CMPL0001027 - testt | New<br>Complete<br>New | test<br>test<br>test | Resolution<br>Resolution<br>Resolution | n Reporting Case n Reporting Case     | Sindhu.Vajja.Contractor@dgs.ca.gov Sindhu.Vajja.Contractor@dgs.ca.gov Sindhu.Vajja.Contractor@dgs.ca.gov |  |  |  |  |

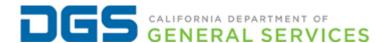

To open and view a case, click on a case in the Complaint Case column.

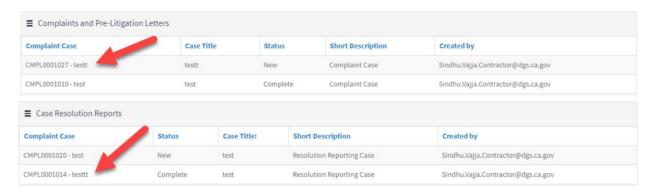

#### Scrolling allows you to view the case details.

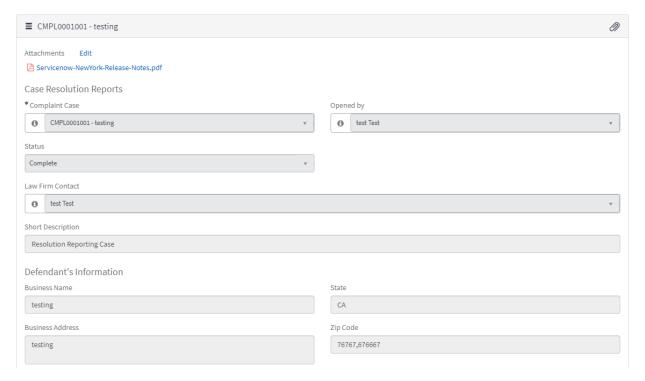

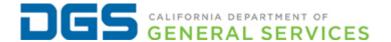

#### **Notes**

Allows you to send CCDA staff a question or comment regarding the case.

The *Notes* section is at the bottom of the case. Type your question or comment and click the **Post** button. When finished, click the **Save** (**Ctrl + s**) button.

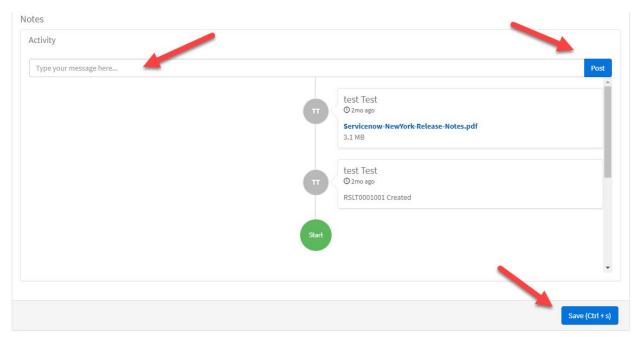

The system emails CCDA staff and notifies them that a comment was submitted about the case. The *Notes* field allows CCDA staff to respond to you, as well, and documents the conversation.

When you are finished viewing the case or submitting a note, click the **Home** shortcut at the top of the page to return to the CCDA Portal homepage.

#### Home

This link redirects you back to the CCDA Portal homepage (see page 7).